# VSS BID SUBMITTAL

COUNTY OF SUMMIT OHIO

Bid Search, Review: Information, Events, Addenda, Items, Evaluation Questions, Creating a Bid, Bid Submittal and Resources Menu

VEn

McNulty, Shannon VendorSelfService@summitoh.net

## **Vendor Self Service Log in at https://summitcountyoh.munisselfservice.com/vss/**

#### **Bids**

#### **Bid Search**

Choose a type from the drop‐down box and/or check Open Bids Only. Click on Search.

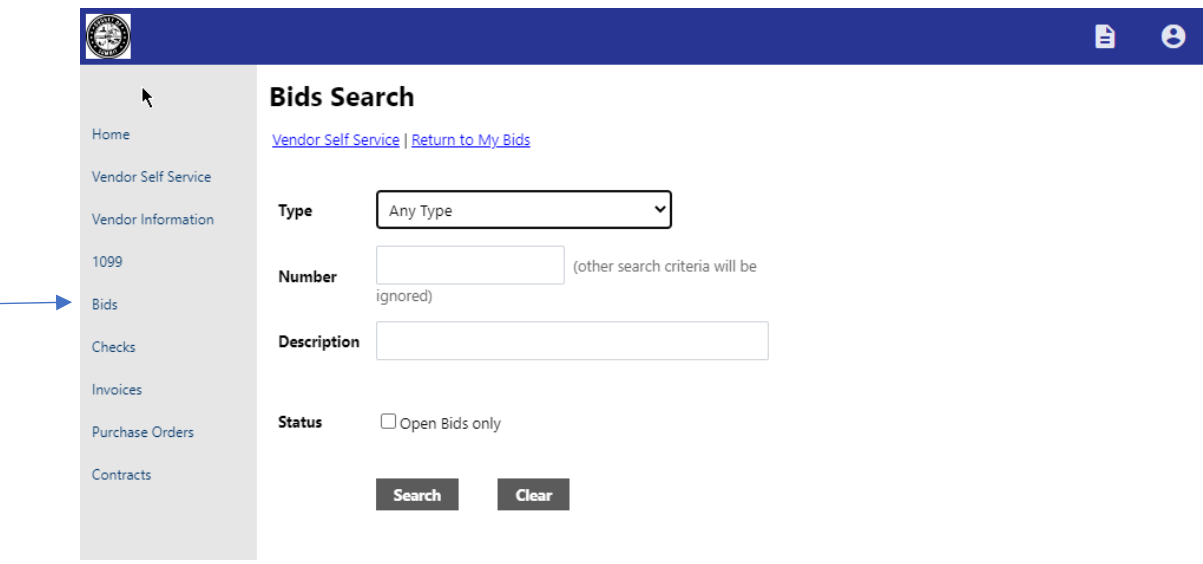

# **Bids Search**

Vendor Self Service | Return to My Bids

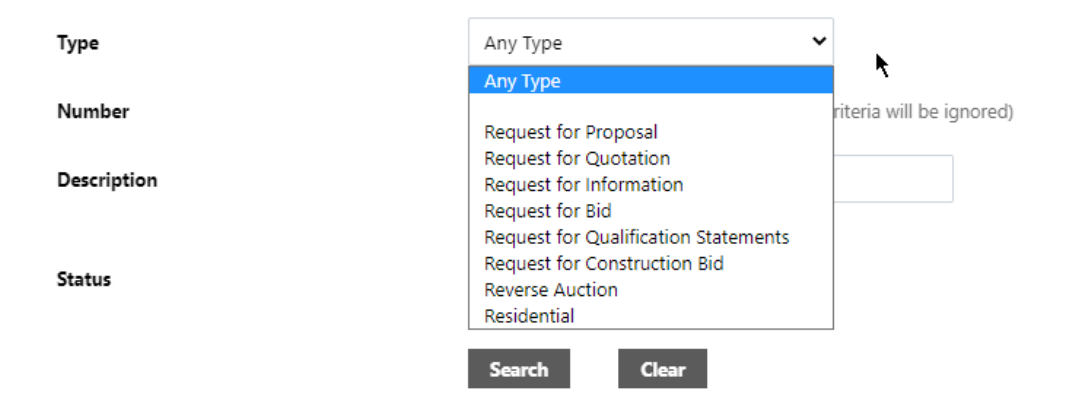

Click on the number you would like to view.

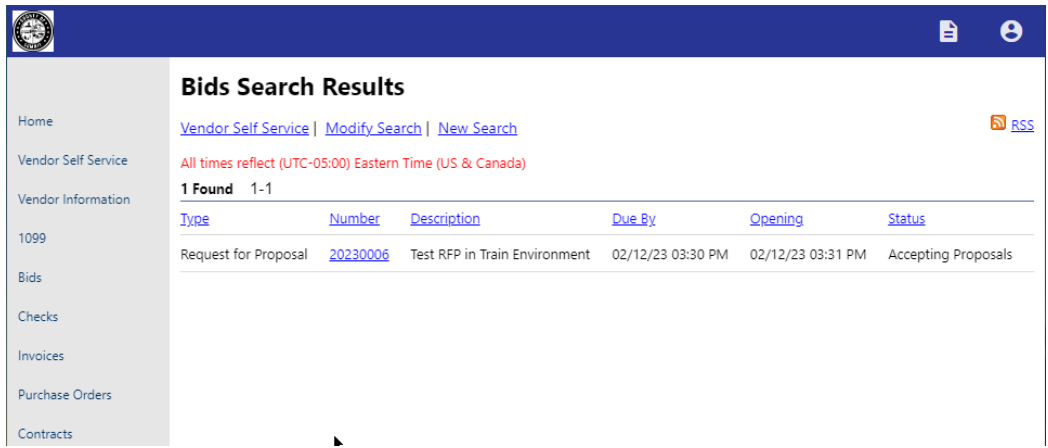

**Information Tab ‐** View/Download all attachments.

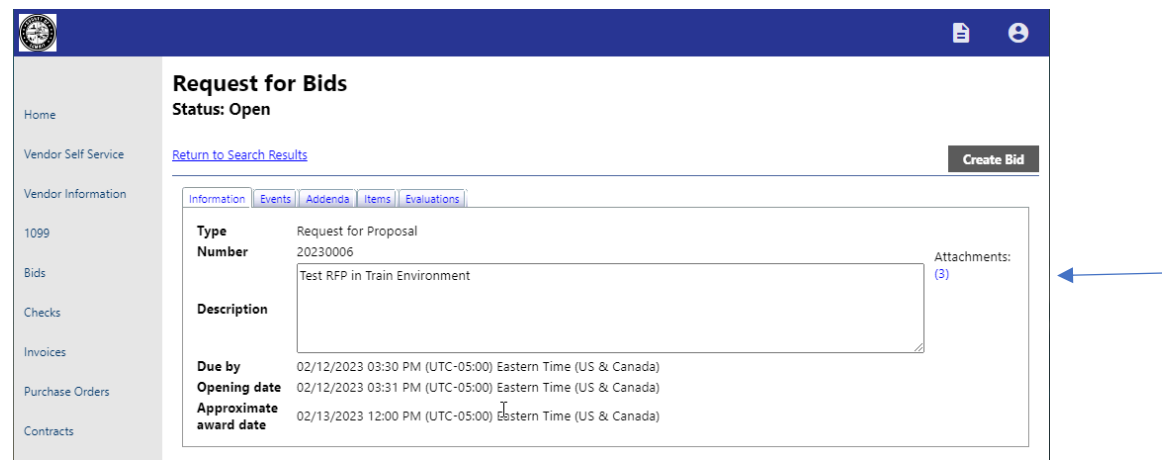

### **Events Tab**

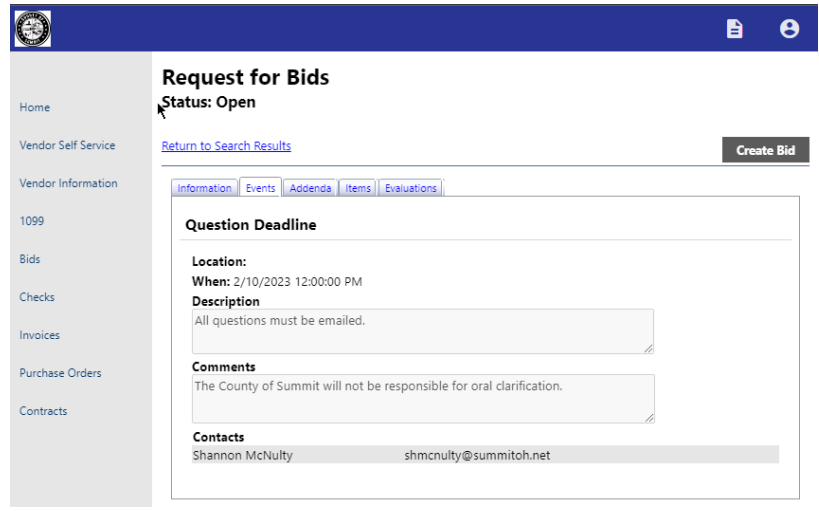

**All questions must be asked by email.** 

**Addenda Tab** (if applicable) ‐ View any addenda, reason, description, and any attachments.

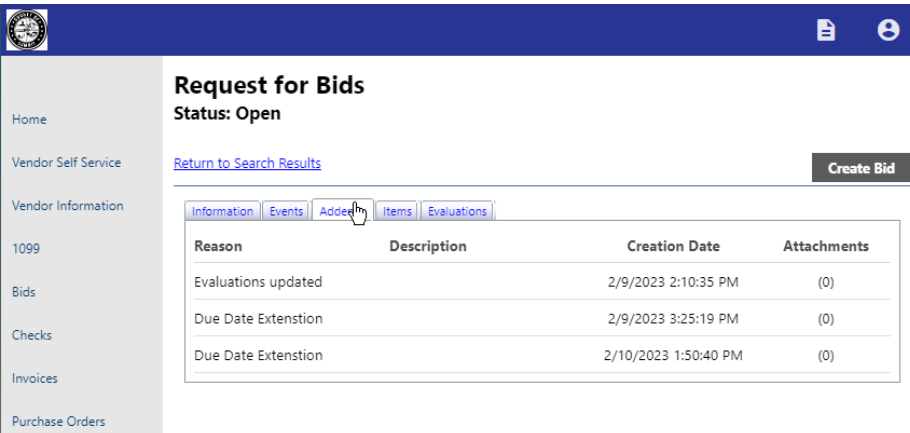

**Items Tab ‐** view unit pricing description for each line item.

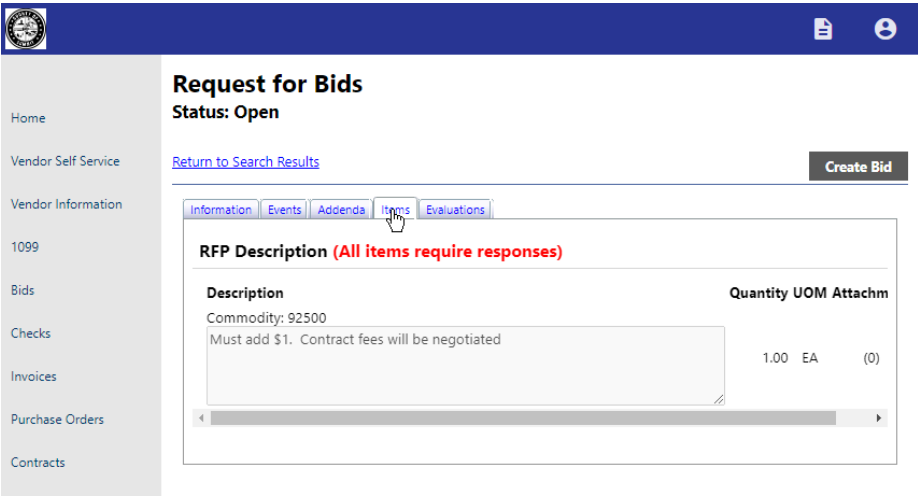

**Evaluations Tab ‐** Answer all required questions.

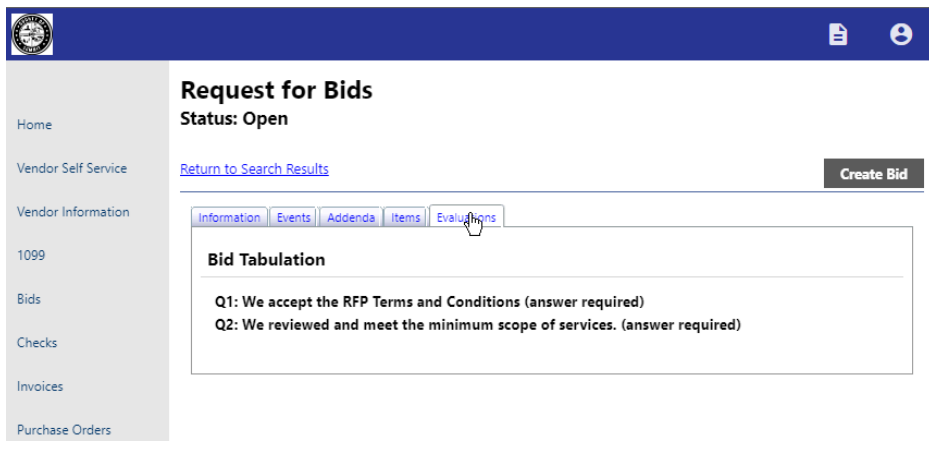

## **Creating a Bid**

Step 1. After selecting Create Bid, it will bring you to the Items of the Bid to put in your price per unit

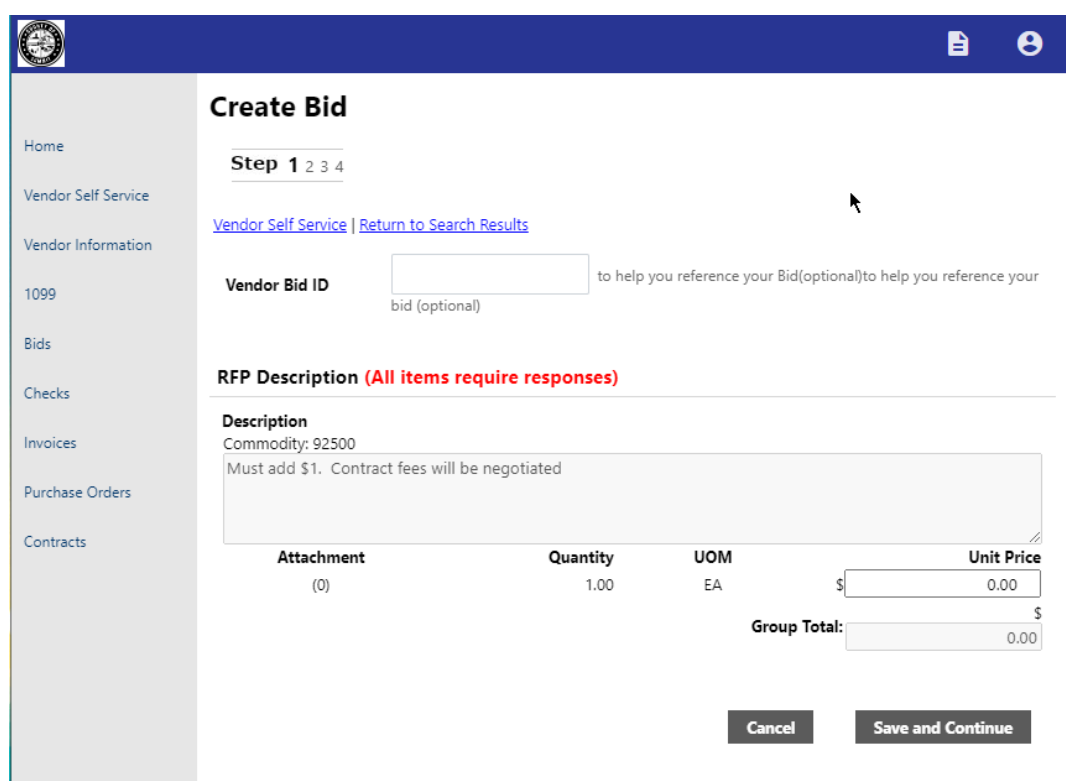

Step 2. Enter in your responses to the bid evaluation questions.

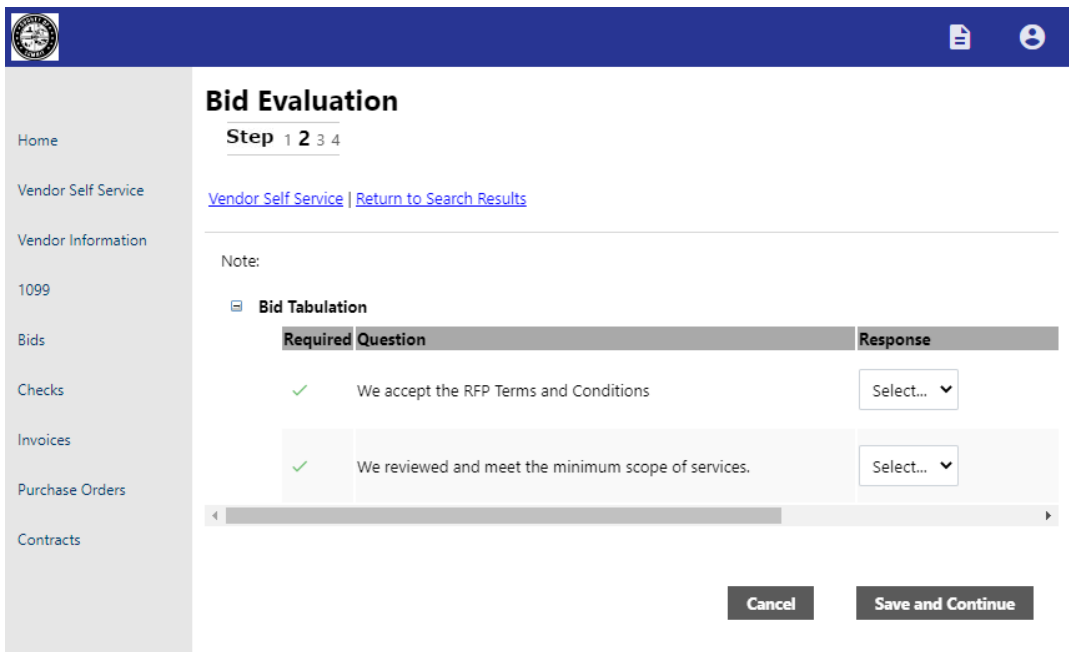

Step 3. Attach any documentation that is required for the bid. After selecting Save and Continue it will bring you to an overview of your bid.

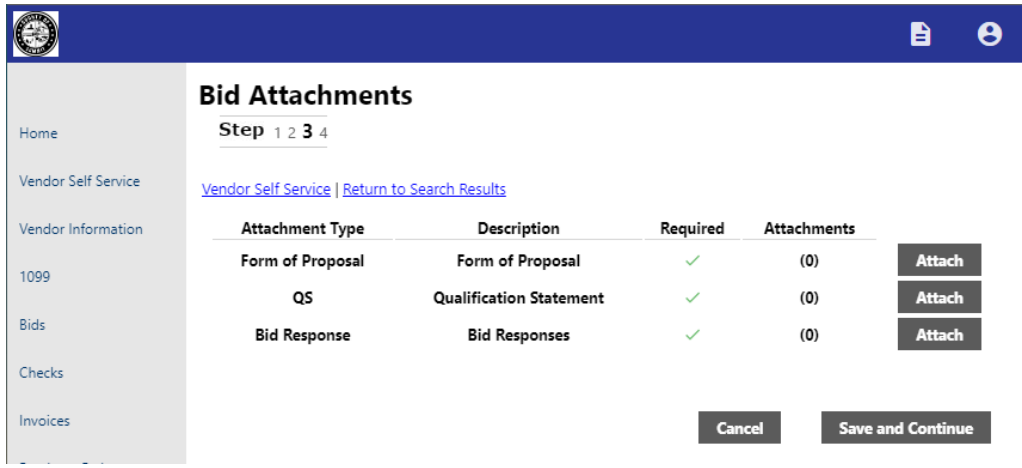

If you need to adjust any part of the bid, select the tab you want to edit and click on Modify in the top left of that tab.

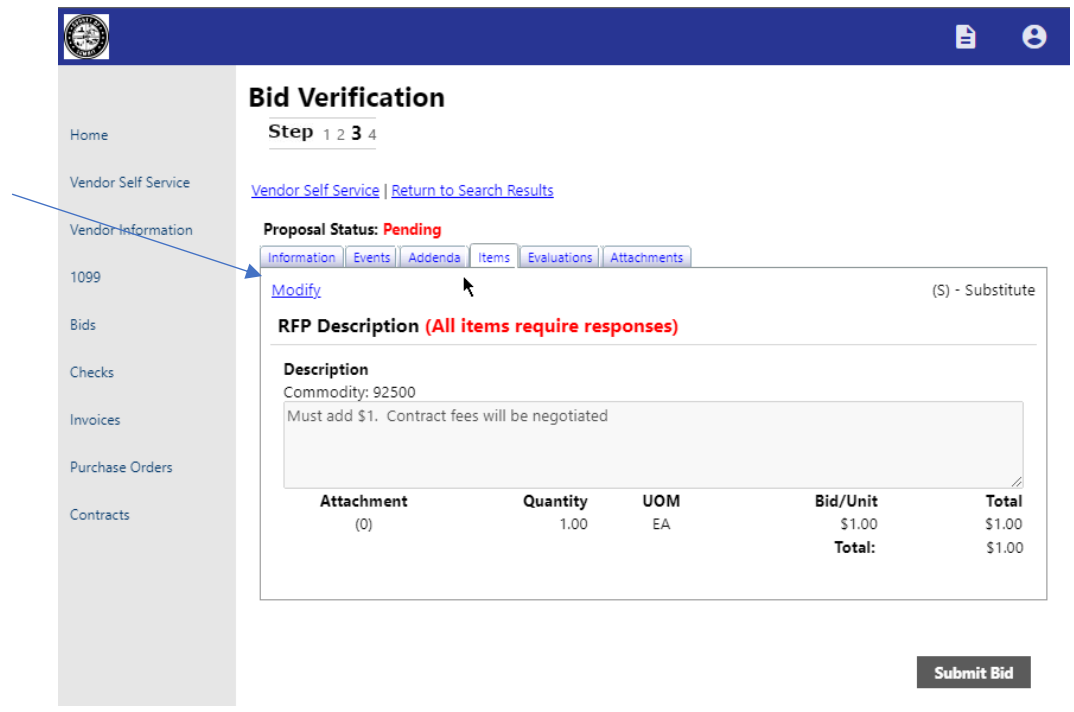

When all steps have been completed you are ready for Submittal. You may update your submittal up to the due date/time.

Once you select the Submit Bid button in the bottom right, the page will load and prompt you with this message below.

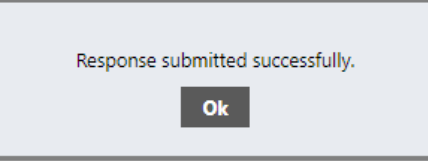

This will also change the status of the bid to Submitted.

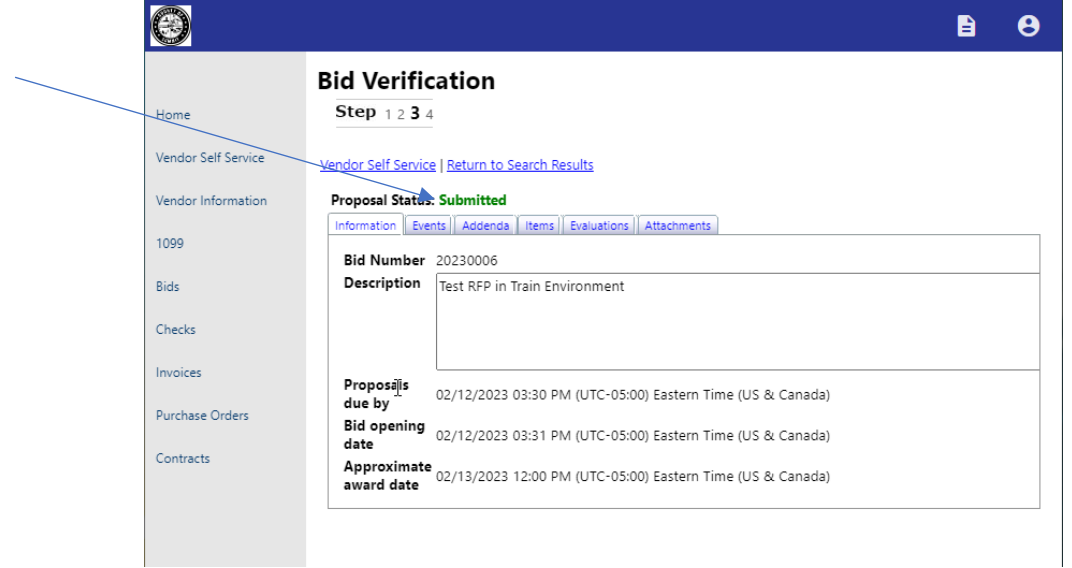

To see the status of the bids you've submitted, select the Vendor Self Service tab on the left and scroll to the bottom. ↓

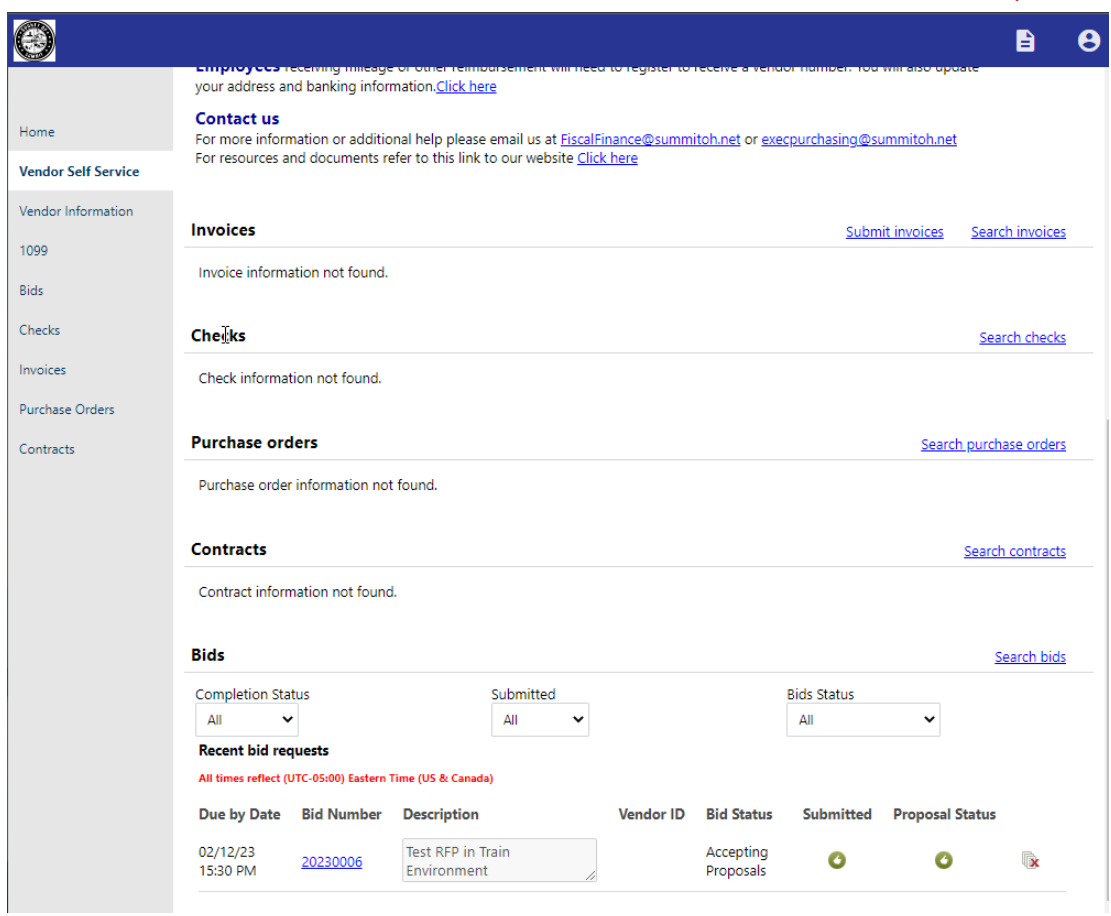

The Resources Menu contains pertinent documents, sample forms, and instructions to download.